### **МІНІСТЕРСТВО ОСВІТИ І НАУКИ, МОЛОДІ ТА СПОРТУ УКРАЇНИ ХАРКІВСЬКА НАЦІОНАЛЬНА АКАДЕМІЯ МІСЬКОГО ГОСПОДАРСТВА**

### Методичні вказівки та завдання

до проведення лабораторних робіт

з курсу

## **ІНФОРМАЦІЙНІ СИСТЕМИ В МЕНЕДЖМЕНТІ**

*(для студентів 4 курсу заочної форми навчання галузі 0306 «Менеджмент і адміністрування» напряму підготовки 6.030601 «Менеджмент»)* 

> **Харків ХНАМГ 2011**

Методичні вказівки та завдання до проведення лабораторних робіт з курсу «Інформаційні системи в менеджменті» (для студентів 4 курсу заочної форми навчання галузі 0306 «Менеджмент і адміністрування» напряму підготовки 6.030601 «Менеджмент») / Харк. нац. акад. міськ. госп-ва; уклад.: І. Т. Карпалюк. – Х.: ХНАМГ, 2011. – 23 с.

Укладач: к.т.н. І. Т. Карпалюк

Рецензент: к.т.н., доц. С. М. Мордовцев

Затверджено на засіданні кафедри Інформаційні системи та технології в міському господарстві,

протокол № 63 від 10 березня 2010 року

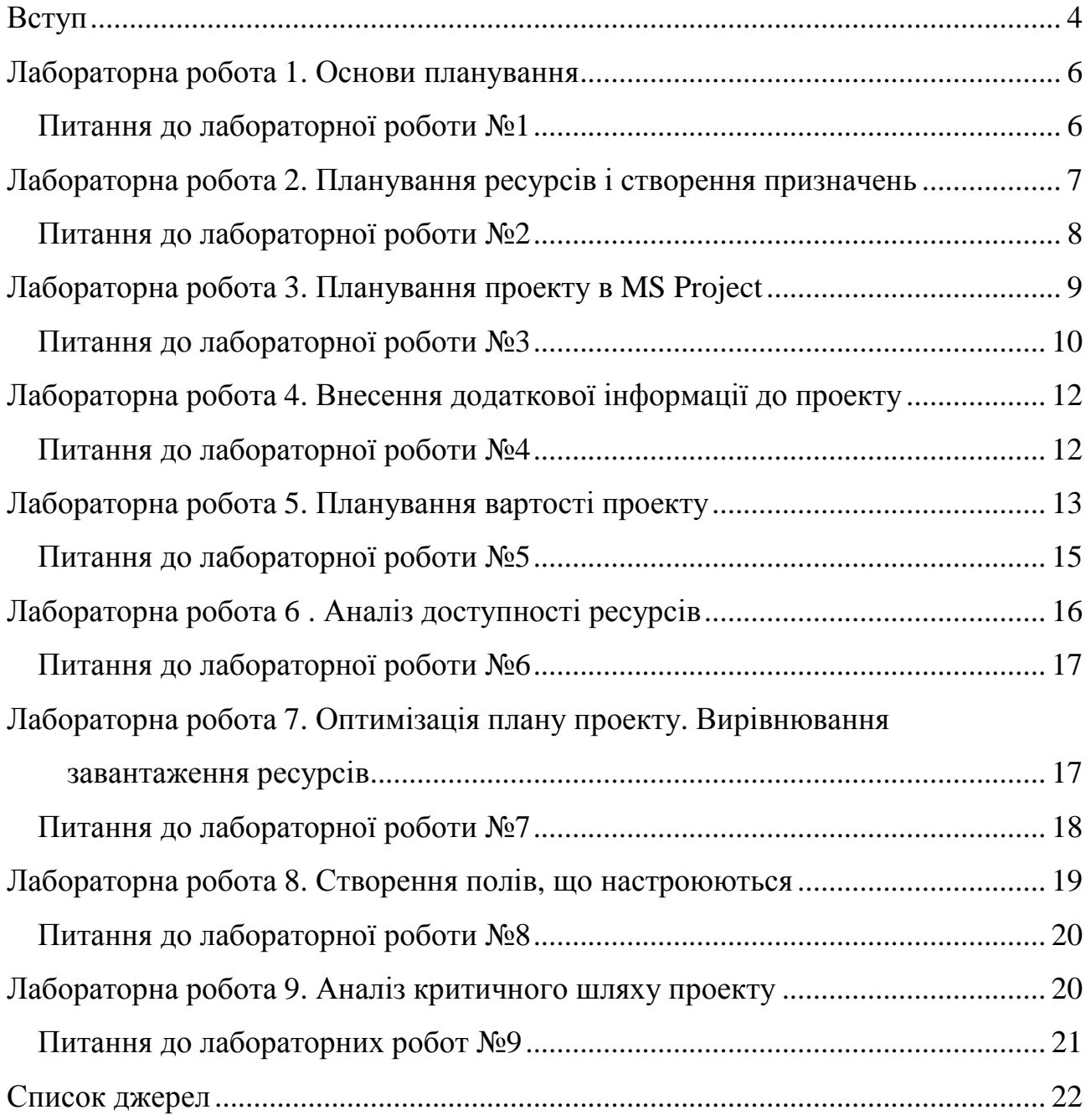

### **Зміст**

### **Вступ**

MS Project є могутнім інструментом, що допомагає керувати процесом планування і виконання проекту. Робота в середовищі MS Project вимагає від користувачів знайомства з теорією управління проектами, знання основних термінів і понять. Загальноприйняті методики управління проектами, стандарти і ключові терміни містяться в керівництві з управління проектами «Project Management Body of Knowledge» (PMBOK), яке, по суті, є зведенням професійних знань з управління проектами. Саме поняття «проект» широко використовують у повсякденному житті. У теорії управління проектами цей термін є ключовим, і в керівництві PMBOK приведено наступне визначення: «проект – це тимчасове підприємство, яке призначене для створення унікальних продуктів, послуг або результатів».

Проекти можуть розрізнятися своїми цілями, масштабом, протяжністю в часі, сферою діяльності і так далі. Але у всіх проектах обов'язково визначена конкретна мета, і вона є унікальною; виділені ресурси і існують тимчасові рамки для досягнення мети.

Відмінність проекту від повсякденної операційної діяльності полягає в наявності в проекті унікальної мети і тимчасових обмежень. Повсякденні операції виконують постійно, мають характер, що повторюється, тоді як «проекти є тимчасовими і унікальними».

Проекти є засобом організації операцій, які не можуть бути проведені в рамках звичайної діяльності організації. Таким чином, проекти часто використовують як засіб виконання стратегічного плану організації.

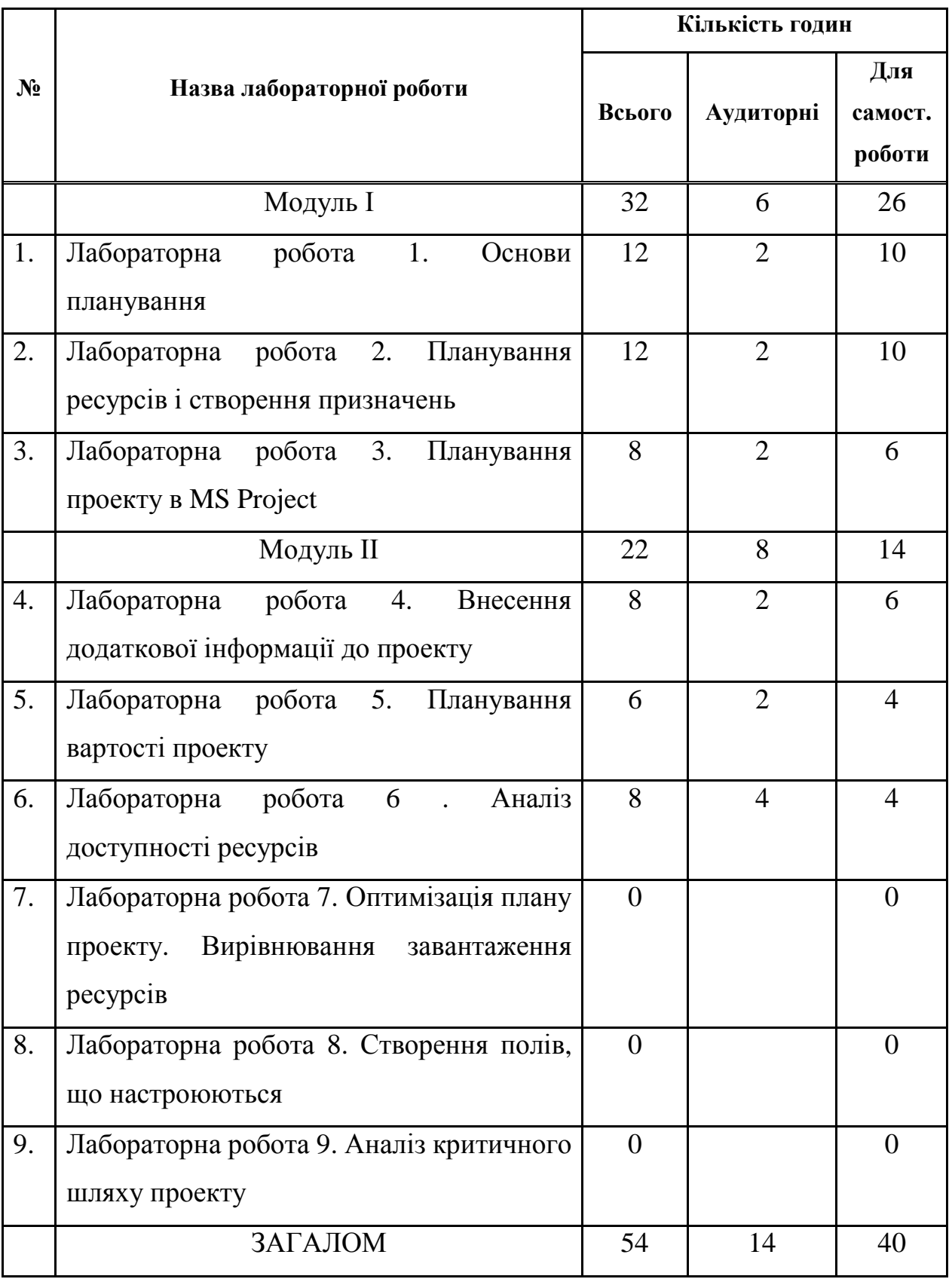

## Таблиця 1 – Розподіл часу лабораторних занять

### **Лабораторна робота 1. Основи планування**

#### **Завдання 1**

Складіть список завдань для проекту "Організація і проведення конкурсу …", виділіть фази, позначте віхи.

#### **Завдання 2**

Відкрийте MS Project. Створіть новий файл. Знайдіть панель View Bar (Панель уявлень). Викличте діалогове вікно Project Information (Інформація про проект). Задайте спосіб планування (від дати початку або від дати закінчення), вкажіть ключову дату (дату початку проекту або дату закінчення проекту, відповідно). Збережіть файл.

#### **Завдання 3**

Викличте діалогове вікно Change Working Time (Зміна робочого часу). Виберіть календар Standard (Стандартний), потім 24 Hours (24 години), Night Shift (Нічна зміна). Вивчить їх параметри. Для яких проектів можуть бути застосовані дані календарі?

#### **Завдання 4**

Викличте діалогове вікно Change Working Time ( Зміна робочого часу). Виберіть календар Standard (Стандартний). Задайте три неробочих періоди, дайте їм назви і вкажіть необхідні дати.

#### **Завдання 5**

Відкрийте MS Project, створіть новий файл. Для навчального проекту "Проведення конференції" задайте спосіб планування (від дати початку або від дати закінчення), вкажіть ключову дату, виберіть календар, задайте два неробочих періоди. Збережіть файл.

#### **Питання до лабораторної роботи №1**

1. Що таке проект?

- 2. Основні критерії, за якими проект відрізняється від повсякденних операцій?
- 3. Як називають роботу, здійснювану в рамках проекту для досягнення певного результату?
- 4. Що таке фаза або сумарне завдання?
- 5. Чи може фаза складатися із завдань?
- 6. Чи може фаза включати іншу фазу?
- 7. Як називають завдання, в результаті виконання якого досягають проміжних цілей?
- 8. Що таке ресурси?
- 9. Чим відрізняється тривалість від трудовитрат?
- 10.Чи вірно, що тривалість завжди дорівнює трудовитратам?
- 11.Що таке призначення?
- 12.Які два способи планування існують в MS Project?
- 13.Як в MS Project встановлюється спосіб планування?
- 14.Чи можна при плануванні зафіксувати дату початку проекту, а також дату його закінчення?
- 15.Що таке календар в MS Project?
- 16.Які типи календарів передбачені в MS Project?
- 17.Як вибрати календар в MS Project?
- 18.Як можна редагувати календар?

## **Лабораторна робота 2. Планування ресурсів і створення призначень**

#### **Завдання 1**

Відкрийте файл з учбовим проектом. Перейдіть у представлення Resource Sheet (Лист ресурсів), таблиця - Entry (Введення). Введіть назви ресурсів: «Іванов І.І.», встановіть для нього тип ресурсу «трудовий»; «Сорокина С.Т.» -

тип «трудовий»; «оператор» - тип «трудовий»; «папір» - тип «матеріальний». Подумайте, які ще ресурси необхідні для виконання вашого проекту, внесіть їх до списку, вкажіть їх тип.

#### **Завдання 2**

Викличте діалогове вікно Resource Information (Інформація про ресурс) для ресурсу «Іванов І.І.». Встановіть для нього періоди доступності: від дати початку проекту, на термін два тижні - 50%; потім ресурс «недоступний» протягом 7 днів, потім доступний 100% до закінчення проекту.

#### **Завдання 3**

Призначте ресурси "Петренко П.П. ", "Смородинова С.Т. "на завдання вашого навчального проекту. Використайте для цього різні способи.

#### **Завдання 4**

Для завдання навчального проекту встановіть тип Fixed Duration (Фіксована тривалість). Призначте додаткові ресурси на завдання. Простежите за змінами. Це ж завдання виконайте, встановивши інший тип завдання. Порівняйте результати.

#### **Завдання 5**

Перейдіть в представлення Task Usage (Використання завдань), викличте Assignment Information (Інформація про призначення) для призначення. Змініть профіль завантаження ресурсу на Front Loaded (Завантаження на початку). Простежте за зміною навантаження ресурсу за часом. Для призначень, що залишилися, встановіть інші профілі завантаження, порівняйте розподіл завантаження за часом для різних профілів.

#### **Питання до лабораторної роботи №2**

- 1. Які об'єкти можуть бути ресурсами?
- 2. В якому уявленні здійснюється робота із списком ресурсів?
- 3. Як додати ресурс?
- 4. Які типи ресурсів передбачені в програмі?
- 5. В яких одиницях вимірюють трудові ресурси?
- 6. В яких одиницях вимірюють матеріальні ресурси?
- 7. Для якого типу ресурсів можна задати вміст поля "Одиниці вимірювання матеріалів"?
- 8. Чи можна визначити в який час ресурси можуть працювати?
- 9. Чи дійсно за умовчанням співробітники, що додані до проекту, вважаються доступними для участі в роботах протягом всього проекту?
- 10.За яким календарем працюють співробітники за умовчанням?
- 11.Чи може певний ресурс працювати за власним календарем?
- 12.Як встановити персональний час роботи ресурсу?
- 13.Чи існують перетини параметрів особистого календаря і параметрів доступності ресурсу?
- 14.У яких форматах можуть відображатися одиниці призначень?
- 15.Які типи завдань передбачені в MS Project?
- 16.Особливості завдань з фіксованою тривалістю.
- 17.Особливості завдань з фіксованими трудовитратами.
- 18.Особливості завдань з фіксованим об'ємом ресурсів.
- 19.Для яких завдань можна додатково встановити фіксацію об'єму робіт?
- 20.Для чого використовують режим вирівнювання завантаження?
- 21.Яке діалогове вікно призначене для настройки параметрів вирівнювання?

## **Лабораторна робота 3. Планування проекту в MS Project**

#### **Завдання 1**

Створіть новий файл в MS Project. Перевірте, що включене представлення Gantt Chart (діаграма Ганта), В полі Task Name (Назва завдання) введіть назви 10 завдань навчального проекту (наприклад, «задача1», «задача2» і так далі). Завдання під номерами 1, 5, 7 перетворіть у сумарних. Створіть віхи. Змініть тривалість завдань (де це можливо) і простежите за зміною відображення на діаграмі Ганта. Відобразіть сумарне завдання проекту.

Створіть зв'язки між завданнями. Зв'язок якого типу буде створений за умовчанням? Спробуйте міняти тип зв'язку і видаляти зв'язки. Простежите за відображенням змін.

#### **Завдання 3**

Додайте до проекту будь-яке жорстке обмеження для завдання, в якого є попереднє. Змініть тривалість попереднього завдання, так щоб установлене обмеження було порушене. Змініть тип обмеження. Видаліть обмеження.

#### **Завдання 4**

Введіть крайній термін для завдання, що має попереднє завдання. Змініть тривалість попереднього завдання, так щоб встановлений крайній термін був порушений. Видаліть крайній термін.

#### **Завдання 5**

Складіть список завдань для вашого власного навчального проекту (наприклад, "Святкування ювілею близького родича "). Створіть новий файл в MS Project. Введіть назви завдань вашого проекту.

#### **Питання до лабораторної роботи №3**

- 1. Як позначаються завдання і зв'язки в уявленні діаграма Ганта?
- 2. Як можна додати завдання у фазу?
- 3. Як позначаються «завершуючі завдання» в уявленні діаграма Ганта?
- 4. Як позначаються «сумарні завдання» в уявленні діаграма Ганта?
- 5. Як додати «сумарне завдання проекту»?
- 6. Які одиниці вимірювання використовують для даних у полі «Тривалість»?
- 7. Як установити одиниці вимірювання даних в полі «Тривалість»?
- 8. Чи можна вводити дані в полі «Тривалість» для сумарного завдання?
- 9. Що означає знак питання в полі «Тривалість»?
- 10.З якою метою встановлюють зв'язки між завданнями?
- 11.Що таке «попереднє завдання»?
- 12.Що таке «подальше завдання»?
- 13.Які типи зв'язків між завданнями можуть бути встановлені MS Project?
- 14.У чому особливість зв'язку «Закінчення-Початок»?
- 15.У чому особливість зв'язку «Початок-Закінчення»?
- 16.У чому особливість зв'язку «Закінчення-Закінчення»?
- 17.У чому особливість зв'язку «Початок-Початок»?
- 18.Як створити зв'язок в MS Project?
- 19.На яке із завдань указує стрілка в кінці зв'язку: на початкове чи на те, що завершує?
- 20.Чи можна видалити існуючий зв'язок?
- 21.Як можна змінити тип зв'язку?
- 22.Як впливає на план робіт зв'язок «Початок-Закінчення»?
- 23.Як впливає на план робіт зв'язок «Закінчення-Початок»?
- 24.Як впливає на план робіт зв'язок «Початок-Початок»?
- 25.Як впливає на план робіт зв'язок «Закінчення-Закінчення»?
- 26.Що таке «запізнювання»?
- 27.В яких одиницях може бути встановлене «запізнювання»?
- 28.Як в MS Project можна встановити «запізнювання»?
- 29.Що таке «випередження»?
- 30.Як в MS Project можна встановити «випередження»?
- 31.Що означає величина «-25%» у полі «Запізнювання»?
- 32.Які обмеження на зв'язку існують в MS Project?
- 33.Які з обмежень є гнучкими?
- 34.Особливості різних типів обмежень?
- 35.Як впливають обмеження на розклад?
- 36.Як встановлюються обмеження в MS Project?
- 37.Як відображаються обмеження в MS Project?
- 38.Що таке «крайні терміни»?
- 39.Як встановлюються «крайні терміни»?
- 40.Як відображаються «крайні терміни»?

41.У чому відмінність «крайніх термінів» від «обмежень»?

42.Що таке «завдання, що повторюються»?

43.Як додати завдання, що повторюється?

## **Лабораторна робота 4. Внесення додаткової інформації до проекту**

#### **Завдання 1**

Відкрийте навчальний файл. Створіть у ньому WBS (СДР) (при визначенні коди створіть не менше чотирьох рівнів структури). Перенумеруйте завдання.

#### **Завдання 2**

Спробуйте змінити код WBS для якого-небудь завдання другого рівня, і подивіться, яким чином зміняться коди у вкладених завданнях.

#### **Завдання 3**

Створіть текстову замітку для завдання "перше засідання оргкомітету", що містить порядок денний для засідання.

#### **Завдання 4**

Створіть замітку в діаграмі Ганта до завдання "розсилка першого повідомлення", що містить список розсилки і що знаходиться в заздалегідь створеному файлі. Відформатуйте об'єкт посилання, пов'язавши його із завданням.

#### **Завдання 5**

Створіть в діаграмі Ганта об'єкт, що пов'язаний з датою.

#### **Завдання 6**

Створіть в завданнях посилання: 1) на сторінку в Інтернеті; 2) на головного редактора (заздалегідь уточніть його ідентифікатор) в представленні Resource Sheet (Лист ресурсів) цього проекту.

### **Питання до лабораторної роботи №4**

1. Які типи полів існують?

- 2. Яким способом можна структурувати інформацію, що відноситься до ресурсів?
- 3. Перелічте типи полів, що настроюються.
- 4. Для чого використовують код структури завдання?
- 5. Який вигляд має код завдання?
- 6. Яким чином проглядають код для конкретного завдання?
- 7. Укажіть діапазони поля пріоритетів завдання.
- 8. Як визначити, що завдання має замітки?
- 9. Що можна використовувати як замітку?
- 10.Для яких об'єктів можна створювати гіперпосилання?
- 11.Чи відрізняється створення полів, що настроюються, для ресурсів і для завдань?
- 12.Як створювати поля різних типів, що настроюються?
- 13.Як можна проглянути або змінити вміст полів, що настроюються?
- 14.Використання формул у полі, що настроюється.
- 15.Як набудувати формули для сумарних завдань?
- 16.Чи можна розраховувати значення текстового поля, що настроюється, для сумарних завдань?
- 17.Які операції допустимі з полем типу «індикатор»?
- 18.Як зробити, щоб для сумарних завдань індикатори відображалися за тими ж критеріми, що і для звичайних?

## **Лабораторна робота 5. Планування вартості проекту**

#### **Завдання 1**

Для кожного ресурсу, що позначений в проекті, визначте витрати на його використання. Для цього виконайте наступне:

• виділіть ресурс і відкрийте вікно Resource information (Інформація про ресурс);

- відкрийте вкладку Costs (Витрати);
- у Таблиці норм витрат А і У у форматі вкажіть ставки оплати ресурсу: стандартну ставку (поле Standart Rate), ставку наднормових (поле Overtime Rate), витрати на використання (поле Per Use Cost).

Використовуйте поле Effective Date (Дата дії) і наступні (починаючи з другої), рядки таблиці із зазначення дати і нових ставок оплати ресурсу.

#### **Завдання 3**

Призначте ресурси на завдання. При призначенні ресурсів укажіть Таблицю норм витрат А. Подивіться, як система розрахує вартість призначення кожного ресурсу.

#### **Завдання 4**

Змініть параметри призначення ресурсів: у вікні призначення ресурсів Assignment Information(Інформація про призначення) вкажіть іншу Таблицю норм витрат В. Подивіться, як зміниться вартість призначення кожного ресурсу.

#### **Завдання 5**

Змініть ставки оплати ресурсу. Подивіться, як зміниться вартість призначення кожного ресурсу.

#### **Завдання 6**

Змініть Фіксовані витрати (Fixed Cost) на завдання. Використовуйте для цього поле Fixed Cost (Фіксовані витрати ) в таблиці Cost (Витрати). Подивіться, як розрахувалася вартість завдання.

#### **Завдання 7**

Визначте режим витрачання бюджету протягом проекту. Призначте порядок оплати робіт. Подивіться, які зміни в проекті викликає зміна способу оплати робіт.

#### **Питання до лабораторної роботи №5**

- 1. Яку методику оцінки вартості проекту використовують в середовищі MS Project?
- 2. За якою формулою розраховують загальну вартість проекту?
- 3. Що таке вартість призначення і як вона визначається?
- 4. Що таке фіксована вартість ресурсу?
- 5. Як визначити вартість використання ресурсу в середовищі MS Project 2007?
- 6. Що таке «таблиця норм витрат»?
- 7. Що таке «стандартна ставка оплати ресурсу»?
- 8. Що таке «ставка наднормових»?
- 9. Що таке «витрати на використання ресурсу»?
- 10.В якому форматі в середовищі MS Project 2007 вводять ставки ресурсу?
- 11.Як передбачити можливість зміни ставки ресурсу під час виконання проекту?
- 12.Для чого в MS Project 2007 використовується поле «Дата дії» (Effective Date)?
- 13.У чому особливість введення ставок використання матеріальних ресурсів?
- 14.Що визначає вартість ресурсу залежно від витраченого ресурсом часу ставки чи витрати?
- 15.З якої таблиці норм витрат стану ресурсу береться за умовчанням?
- 16.Як можна змінити вартість призначення можна, наприклад, якщо ресурс працює на виїзді за особливими командировочними ставками?
- 17.Як в середовищі MS Project 2007 відкрити, заповнити і використовувати таблиці норм витрат?
- 18.За якою формулі визначають вартість завдання.
- 19.Що таке «фіксовані витрати». Як вони залежать від трудовитрат. Як у середовищі MS Project 2007 ввести фіксовані витрати?

20.Назвіть способи оплати робіт. Чи можуть вони поєднуватися в одному проекті? Як в середовищі MS Project 2007 можна вказати способи оплати?

## **Лабораторна робота 6 . Аналіз доступності ресурсів**

#### **Завдання 1**

Для кожного ресурсу в проекті перевірте рівень його доступності. Для цього виділіть ресурс, відкрийте вікно Resource Information (Відомості про ресурс), вкладку General, перевірте значення в таблиці Resource Availability.

#### **Завдання 2**

Розрахуйте доступність ресурсу за формулою: обсяг робіт, для яких ресурс доступний в даний період часу = кількості доступних одиниць ресурсу \* робочий час в календарі для даного періоду часу.

#### **Завдання 3**

Оціните розподіл працездатності ресурсу за часом.

#### **Завдання 4**

Змініть календар ресурсу. Подивіться, як позначаться ці зміни на доступності ресурсу.

#### **Завдання 5**

У разі виникнення перевищення доступності ресурсу, перевірте, для якого періоду часу воно має місце: для окремого дня, тижня, місяця.

#### **Завдання 6**

У представленнях Resource Sheet (Лист ресурсів), Resource Usage (Використання ресурсів) і Resource Allocation (Виділення ресурсів) перевірте стан полів Max.Units (Максимальних одиниць), Peak (Пікове навантаження), Overallocated (Перевищення доступності). Подивіться, як співвідносяться значення в цих полях. Визначите, в яких випадках поле Overallocated (Перевищення доступності) приймає значення Yes і ресурс виділяється червоним кольором.

Відфільтруйте список ресурсів з перевищенням доступності. Розберіться, як впливає установка "критерію чутливості вирівнювання" на індикатор Leveling (Вирівнювання).

#### **Завдання 8**

Дослідіть, як графічно відображається перевищення доступності ресурсу в представленні Resource Graphs (Графік ресурсів).

### **Питання до лабораторної роботи №6**

- 1. Що таке «доступність ресурсу»?
- 2. Які поля MS Project «відповідають» за доступність ресурсу?
- 3. Що означає «перевищення доступності ресурсу»?
- 4. Що може бути причиною виникнення перевищення доступності ресурсу?
- 5. В якому уявленні можна виділити і проглянути всі ресурси, завантаження яких перевищує їх доступність?
- 6. Як можна відфільтрувати ресурси з перевищенням доступності?
- 7. Що таке "критерій чутливості вирівнювання"?

# **Лабораторна робота 7. Оптимізація плану**

### **проекту. Вирівнювання завантаження ресурсів**

#### **Завдання 1**

Виділіть ресурси з перевищенням доступності.

#### **Завдання 2**

Проаналізуйте, яким способом краще усунути перевищення доступності для кожного переобтяженого ресурсу.

#### **Завдання 3**

Спробуйте усунути перевищення доступності ресурсів в автоматичному режимі.

Усуньте перевищення доступності ресурсів уручну, якщо не вийшло зробити це автоматично.

#### **Питання до лабораторної роботи №7**

- 1. Назвіть можливі способи вирівнювання навантаження ресурсу.
- 2. Як в середовищі MS Project 2007 провести автоматичне вирівнювання завантаження ресурсів?
- 3. Як в середовищі MS Project 2007 визначити тимчасові рамки, в яких програма шукатиме перевищення доступності ресурсу?
- 4. Поясніть, що дає встановлення перемикача **Clear leveling values before leveling (Очистка даних колишнього вирівндвання перед новим).**
- 5. Як в середовищі MS Project 2007 визначити часовий інтервал, в якому проводитиметься вирівнювання завантаження ресурсу?
- 6. Як в середовищі MS Project 2007 визначити порядок, в якому програма вирівнюватиме завантаження ресурсів, відкладаючи виконання завдань або переривати завдання?
- 7. Завдання з яким пріоритетом або з якими обмеженнями не можуть бути перервані або відкладені при автоматичному вирівнюванні завантаження ресурсу?
- 8. Чи може змінитися дата закінчення проекту в результаті автоматичного вирівнювання? Чи можна це регулювати установкою яких-небудь опцій? Яких опцій, якщо так?
- 9. Чи може програма при вирівнюванні переривати завдання? Чи можна це вирішити або заборонити установкою опцій?
- 10.Як запустити процес автоматичного вирівнювання завантаження ресурсів?
- 11.Яке уявлення призначене для оцінки того, як вирівнювання вплинуло на календарний план проекту?

- 12.Як в діаграмі Ганта з вирівнюванням відображається поточний план проекту і як відображається стан плану до вирівнювання?
- 13.Як в діаграмі Ганта з вирівнюванням відображається затримка завдання в результаті вирівнювання і як часовий резерв (час, на який завдання може бути відкладене)?
- 14.За допомогою яких уявлень можна, виділивши завдання в одному уявленні, в іншому проглядати завантаження ресурсів за кожен день на всьому її протязі?
- 15.Як можна повністю чи частково скасувати результати автоматичного вирівнювання завантаження ресурсів?
- 16.Чи можна скасувати вирівнювання тільки для деяких завдань? Як це можна зробити?

## **Лабораторна робота 8. Створення полів, що настроюються**

#### **Завдання 1**

Створіть в учбовому файлі три поля, що настроюються: одне поле типу Cost1 (Затрати1) і два числові поля Number1 (Число1), Number2 (Число2). Внесіть до поля Cost1 (Затрати1) вартість одиниці ресурсу, в полі Number1 (Число1) - число одиниць ресурсу для кожного із завдань проекту. У другому числовому полі Number2 (Число2) задайте формулу, за якою обчислюватиметься повна вартість даного ресурсу для кожного завдання.

#### **Завдання 2**

Додайте стовпець з полем Number2 (Число2) до таблиці Entry (Введення).

#### **Завдання 3**

Для сумарних завдань обчисліть вартість як суму вартостей підлеглих завдань.

#### **Завдання 4**

Змініть спосіб обчислень для сумарних завдань. Для цього обчисліть вартість як максимальну вартість підлеглих завдань.

#### **Питання до лабораторної роботи №8**

- 1. Як задають дані для аналізу проекту по методу PERT?
- 2. Що таке "оптимістична тривалість"?
- 3. Що таке "очікувана тривалість"?
- 4. Що таке "песимістична тривалість"?
- 5. Чи може «оптимістична» і «песимістична» тривалість співпадати?
- 6. Чи можна застосувати метод до окремого завдання?
- 7. Чи існують обмеження на вагові коефіцієнти?
- 8. Як розглянути діаграму Ганта для різних версій плану проекту?
- 9. В якому ступені метод враховує крайні терміни і обмеження завдання?
- 10.Чи змінює програма дані для завдань при аналізі за методом PERT?

## **Лабораторна робота 9. Аналіз критичного шляху проекту**

#### **Завдання 1**

За допомогою Gantt Chart Wizard (Майстер діаграм Ганта) виділіть критичні шляхи проекту. Визначіть завдання, що розташовані на критичному шляху.

#### **Завдання 2**

Проаналізуйте перший спосіб усунення критичного шляху. Виділіть окреме критичне завдання і скоротіть об'сяг робіт для її виконання.

#### **Завдання 3**

Проаналізуйте другий спосіб усунення критичного шляху. Додайте до критичного завдання ресурси для прискорення виконання робіт, не змінюючи їх об'сяг.

#### **Завдання 4**

Проаналізуйте третій спосіб усунення критичного шляху. Розділіть критичне завдання на дві підзадачі, які виконують різні співробітники.

Перенесіть дату початку проекту на тиждень наперед. Після цього останнє завдання проекту стане критичним. Змініть проект так, щоб його тривалість скоротилася, і він уклався в строк за допомогою додавання до проекту нових ресурсів.

### **Питання до лабораторних робот №9**

- 1. В яких випадках застосовують метод критичного шляху?
- 2. Перелічить типи критичних завдань.
- 3. Якими способами можна скоротити тривалість критичних завдань?
- 4. Перелічить співвідношення, які необхідно розглядати при аналізі структури витрат на проект.
- 5. За якими параметрами можна проводити угрупування?
- 6. Які існують способи оптимізації вартості проекту?
- 7. До чого може привести залучення до проекту дешевших ресурсів?
- 8. До чого може привести скорочення трудовитрат шляхом видалення завдань, що мають низький пріоритет?
- 9. До чого може привести скорочення ресурсів, які використовують в проекті?
- 10. Як можна збільшити витрати на проект?

### **Список джерел**

- 1. Microsoft® Project 2007 Bible Elaine Marmel Published by Wiley Publishing, Inc. 10475 Crosspoint Boulevard Indianapolis, IN 46256, 2007.
- 2. Руководство к Своду знаний по управлению проектами (Руководство PMBOK®). Третье издание, 2004 Project Management Institute, Four Campus Boulevard, Newtown Square, PA 19073-3299 USA / США ANSI/PMI 99-001-2004.
- 3. Интернет университет информационных технологий http://www.intuit.ru/ .
- 4. Андрей Шкрыль MS Project 2007. Современное управление проектами. Издательство: БХВ-Петербург, 2007 г., 256 стр.
- 5. Владимир Куперштейн Microsoft Project 2007 в управлении проектами (+ CD-ROM). Издательство: БХВ-Петербург, 2007 г., 560 стр.

#### НАВЧАЛЬНЕ ВИДАННЯ

Методичні вказівки та завдання до проведення лабораторних робіт з курсу

#### **Інформаційні системи в менеджменті**

(для студентів 4 курсу заочної форми навчання галузі 0306 «Менеджмент і адміністрування» напряму підготовки 6.030601 «Менеджмент»)

Укладач **КАРПАЛЮК** Ігор Тимофійович

Відповідальний за випуск *О. С. Гаєвський*

Редактор *Д. Ф. Курильченко* Комп'ютерне верстання *І. В. Волосожарова*

План 2010, поз. 500 М

Підп. до друку 13.12.2010 р. Друк на ризографі. Зам. №

Формат 60×84/16 Ум. друк. арк. 1,0 Тираж 50 пр.

Видавець і виготовлювач: Харківська національна академія міського господарства, вул. Революції, 12, Харків, 61002 Електронна адреса: rectorat@ksame.kharkov.ua Свідоцтво суб'єкта видавничої справи: ДК № 4064 від 12.05.2011 р.